# Protokolleinstellungen auf dem RV315W VPN-Router Ī

# Ziel

Ein Protokoll ist ein Satz von Meldungen, die Systemereignisse beschreiben. Jedes Systemereignis weist unterschiedliche Schweregrade auf. Die Protokolle können lokal im RAM, im Flash-Speicher des Geräts, auf einem Remote-Protokollserver, auf einem USB-Laufwerk gespeichert oder an eine E-Mail-Adresse gesendet werden. Protokolle geben einem Administrator eine Warnmeldung, wenn eine Funktion nicht ordnungsgemäß funktioniert. Dadurch kann der Administrator Maßnahmen ergreifen, um diese zu korrigieren. In diesem Artikel wird erläutert, wie Sie Protokolleinstellungen auf dem RV315W VPN-Router konfigurieren.

Die folgenden Artikel enthalten weitere Informationen zur Systemprotokollierung auf der RV315W.

·Die Protokolle können lokal auf dem RV315W angezeigt werden. Weitere Informationen finden Sie im Artikel View Logs (View-Protokolle) auf dem RV315W VPN-Router.

·Informationen zum Konfigurieren der Protokolle, die auf dem RV315W generiert werden, finden Sie in den Protokollfunktionen auf dem RV315W VPN Router in folgendem Artikel.

·Informationen zum Konfigurieren des Protokolls für Firewall-Ereignisse finden Sie im Artikel Firewall-Protokolle im RV315W VPN-Router.

# Anwendbares Gerät

RV315W

## Softwareversion

·1.01.03

### Protokolleinstellungen

Schritt 1: Melden Sie sich beim Webkonfigurationsprogramm an, und wählen Sie Systemverwaltung > Protokoll > Protokolleinstellungen aus. Die Seite "Protokolleinstellungen " wird geöffnet:

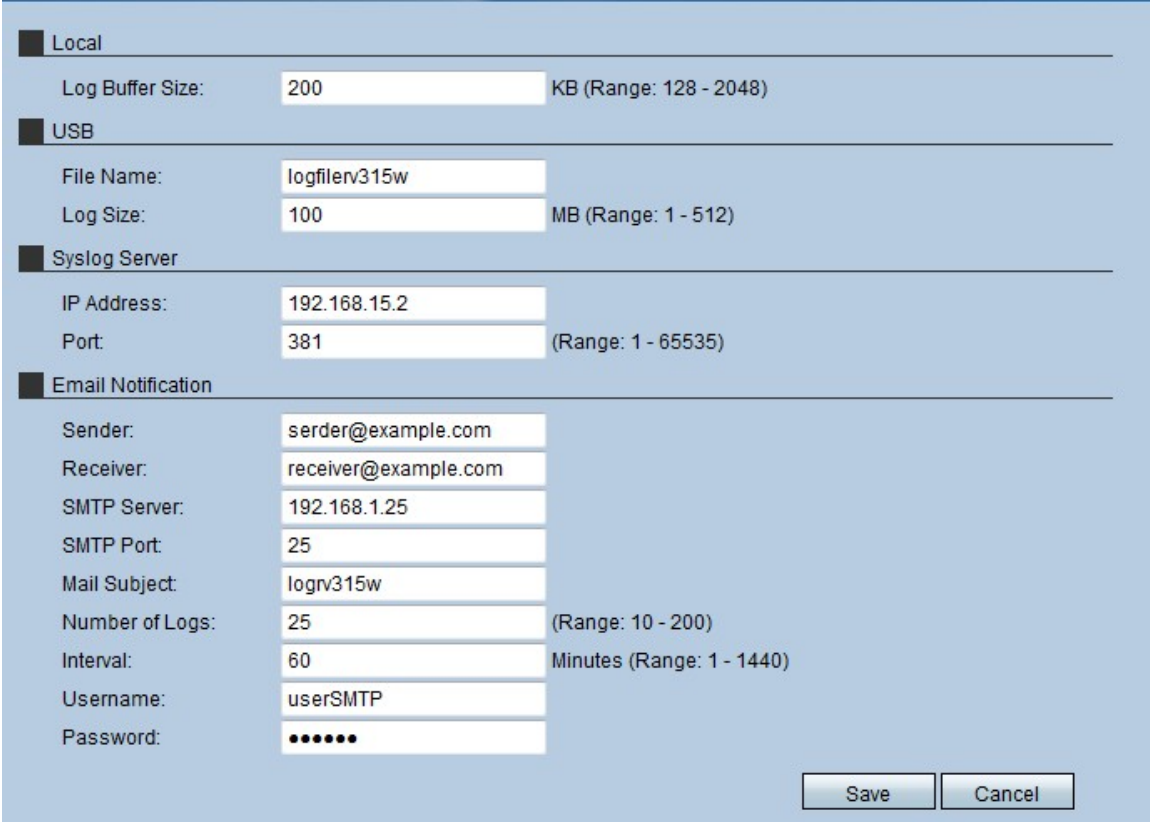

### Lokal

Der Bereich "Lokales Protokoll" wird vom Administrator verwendet, um die Größe des Puffers der Protokolle festzulegen, die lokal auf dem RV315W gespeichert sind.

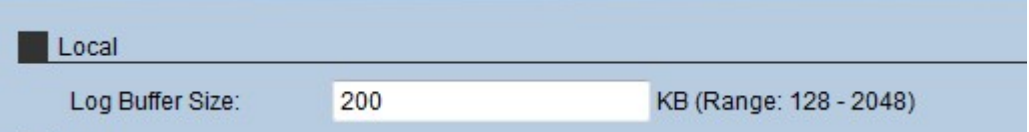

Schritt 1: Geben Sie die Größe (in KiloBytes) ein, die der lokale Puffer für Protokolle im Feld Log Buffer Size (Größe des Protokollpuffers) hat. Die Puffergröße legt fest, wie viele Protokolle lokal auf dem RV315W gespeichert werden können.

Schritt 2: Klicken Sie auf Speichern.

#### USB

Im Bereich USB Log (USB-Protokoll) werden die Protokolle auf einem externen Speichergerät gespeichert.

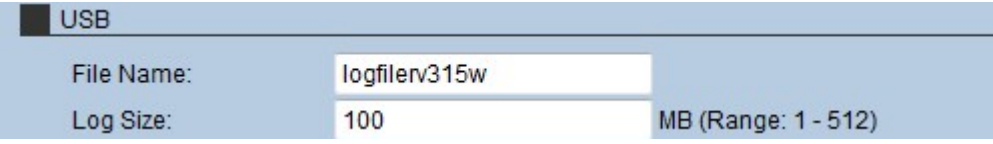

Schritt 1: Geben Sie im Feld Dateiname einen Namen für das Dateiprotokoll ein.

Schritt 2: Geben Sie im Feld Log Size (Protokollgröße) die maximale Anzahl von Systemprotokollen für die Datei ein.

Schritt 3: Klicken Sie auf Speichern.

### Syslog-Server

Ein Syslog-Server kann die Software, die Meldungen generiert, vom System trennen, das diese speichert und analysiert. Dadurch werden die Ressourcen des RV315W gespeichert.

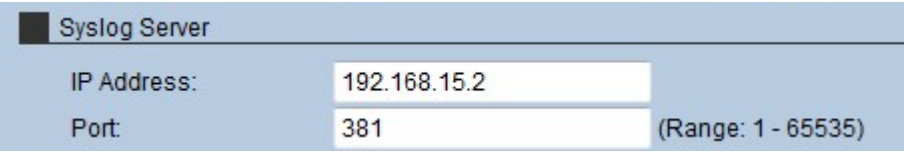

Schritt 1: Geben Sie die IP-Adresse des Syslog-Servers im Feld IP Address (IP-Adresse) ein.

Schritt 2: Geben Sie im Feld Port den Port ein, der für die Verbindung mit dem Syslog-Server verwendet wird.

Schritt 3: Klicken Sie auf Speichern.

### E-Mail-Benachrichtigung

Im Abschnitt "E-Mail-Benachrichtigung" werden Protokolle an eine E-Mail gesendet, in der der Administrator diese analysieren kann.

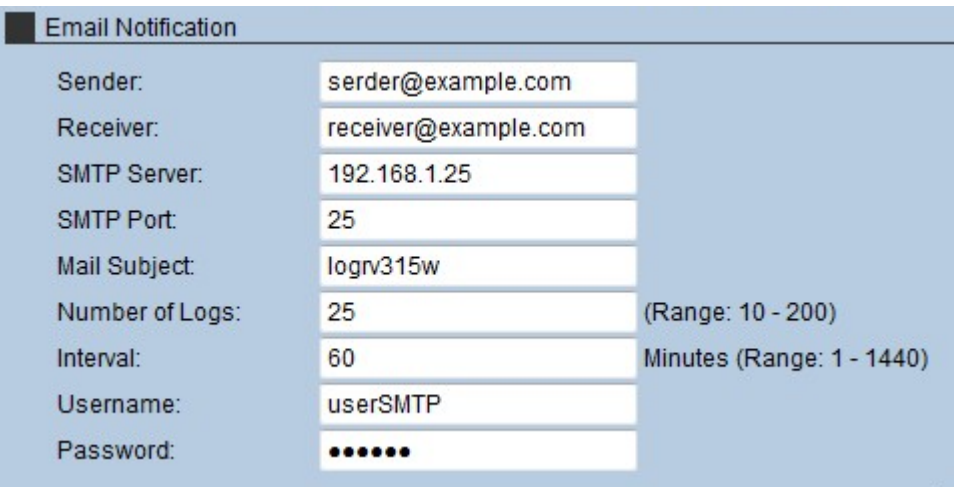

Schritt 1: Geben Sie im Feld Server die E-Mail des Absenders der Protokolle ein.

Schritt 2: Geben Sie die E-Mail des Empfängers der Protokolle in das Feld Empfänger ein.

Schritt 3: Geben Sie die IP-Adresse des SMTP-Servers in das Feld SMTP-Server ein. Der SMTP-Server (Simple Mail Transfer Protocol) dient zum Speichern, Steuern und Umleiten von E-Mails, die von Hostgeräten gesendet werden.

Schritt 4: Geben Sie im Feld SMTP Port (SMTP-Port) die Portnummer ein, die der SMTP-Server verwendet.

Schritt 5: Geben Sie im Feld Mail Subject (E-Mail-Betreff) den Betreff der E-Mail ein, die angezeigt wird, wenn die E-Mail gesendet wird.

Schritt 6: Geben Sie im Feld Number of Logs (Anzahl der Protokolle) die Anzahl der Protokolle ein, die die E-Mail enthält.

Schritt 7: Geben Sie im Feld Intervall (Intervall) die Häufigkeit ein, mit der die Protokolle

gesendet werden. Diese Zeit wird in Minuten verabreicht.

Schritt 8: Geben Sie im Feld Username (Benutzername) den Benutzernamen für den Zugriff auf den SMTP-Server ein.

Schritt 9: Geben Sie im Feld Password (Kennwort) das Kennwort ein, das zur Authentifizierung des Zugriffs auf den SMTP-Server verwendet wird.

Schritt 10: Klicken Sie auf Speichern.